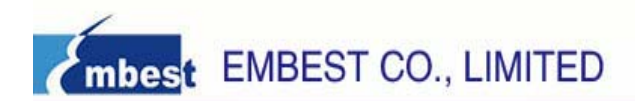

## **STM32F103ZE ARM-CM3 Board User Manual**  $V1.0$

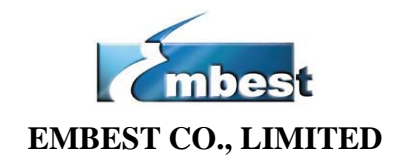

Address: Room 509, Luohu Science & Technology Building, #85 Taining Road, Shenzhen, Guangdong, China 518020 Telephone: 0086-755-25621715 or 25635626 ext. 1715 Fax: 0086-755-25616057 **E-mail:** sales.en@embedinfo.com || support.en@embedinfo.com Website: http://www.embedinfo.com/en

## **Content**

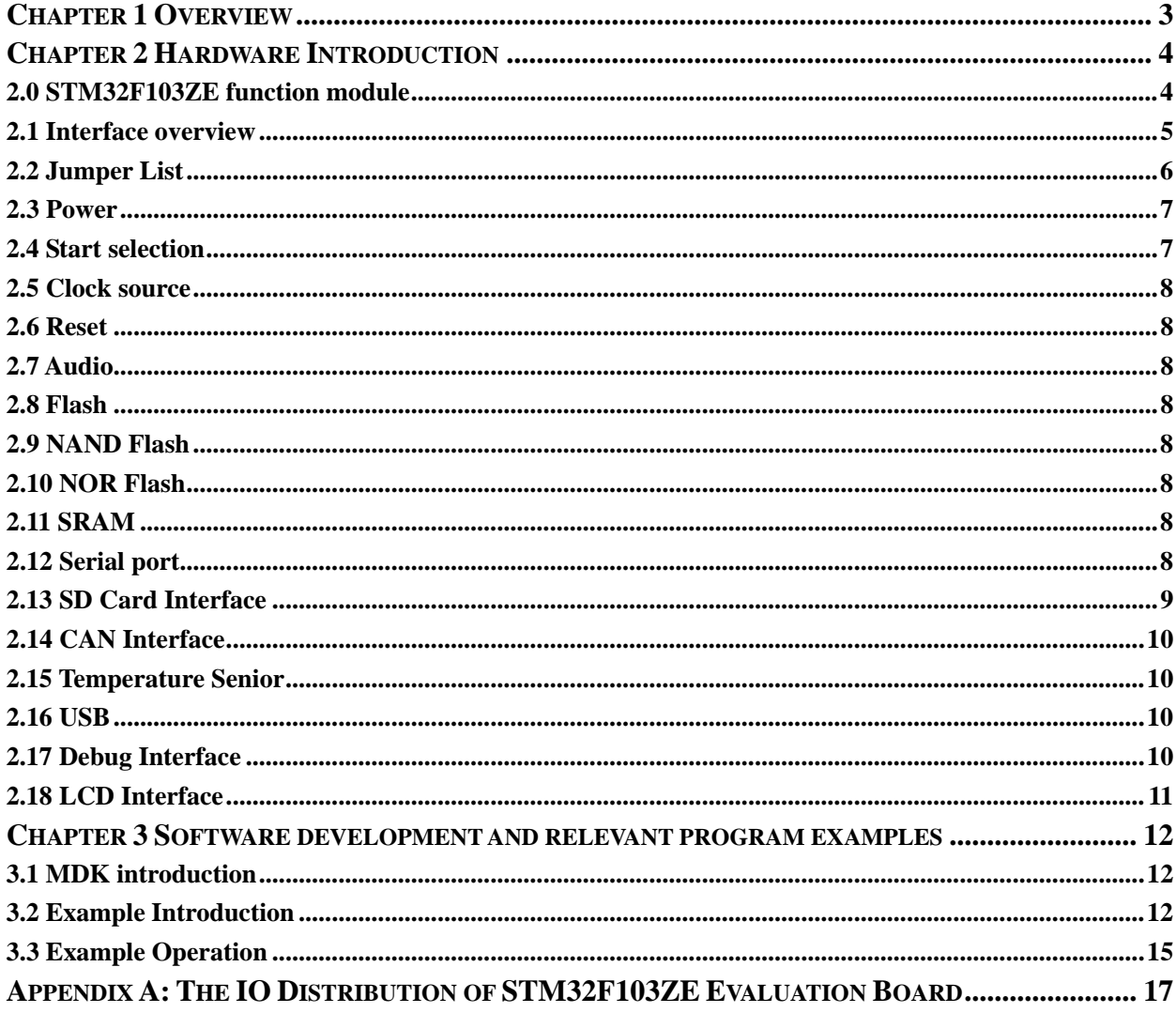

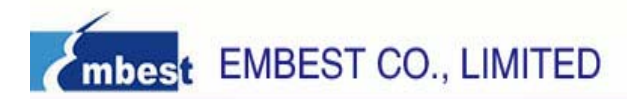

## **Chapter 1 Overview**

The STM32F103ZE is an ARM embedded evaluation board produced by Embest, integrate the STMicroelectronic ARM Cortex-M3 core-based processor STM32F103ZE, operating at a 72 MHz frequency, with 512KB Flash memory and 64KB SRAM. The board features USB, CAN, SD Card interface, TFT-LCD, RS232 serial interface, four 26-pin user extended interface, etc. Plenty of software examples, which can be used in Keil MDK environment, are accompanied in CDROM.

#### **Features:**

- ◆ Processor: STM32F103ZE, Frequency: 72MHz
- $\triangle$  2MB NOR FLASH
- $\triangle$  128KB SRAM
- $\triangleq$  128MB NAND FLASH
- ◆ 8M byte SPI Flash
- $\blacklozenge$  RTC(Including back-up battery)
- $\blacklozenge$  Start jumper settings
- ♦ Optional two-way power: 5VDC and USB
- an SD memory card interface
- TFT-LCD interface
- $\blacklozenge$  A temperature sensor
- ◆ An audio DAC output
- 20Pin JTAG debug interface
- $\blacklozenge$  Two RS232 serial port
- A USB Device interface
- $\blacklozenge$  A rocker handle with four functions to control the direction
- Four keys with functions: Reset, Wakeup, Temper and User button four Led lights
- ◆ Four LED lighter
- ◆ Four 8-LED output
- a CAN bus interface which lead by the DB9 interface
- $\bullet$  a AD input
- ◆ Four user's interface with 26Pin

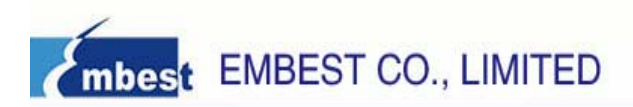

## **Chapter 2 Hardware Introduction**

## 2.0 STM32F103ZE function module

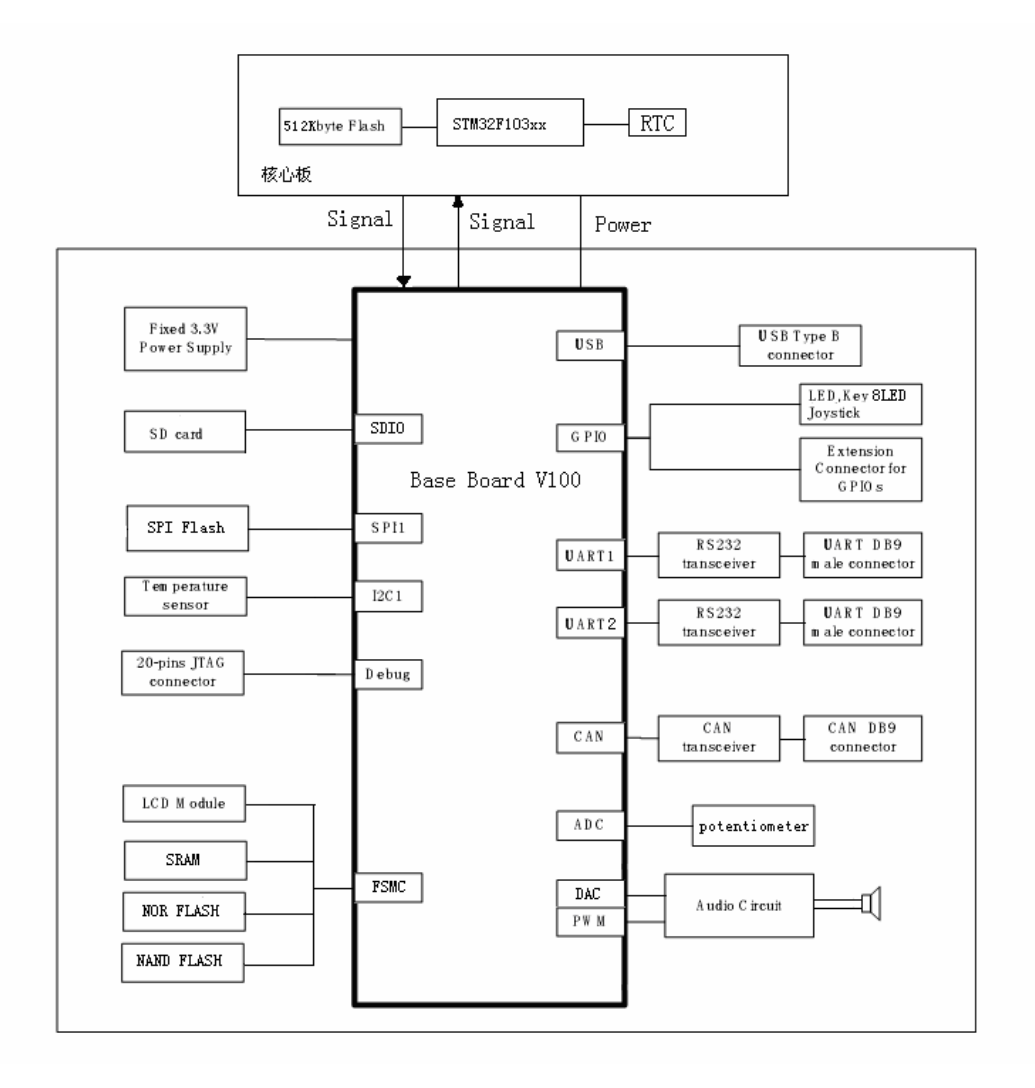

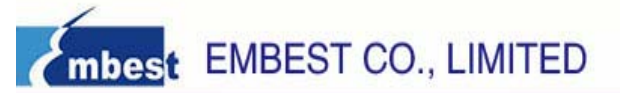

#### 2.1 Interface overview

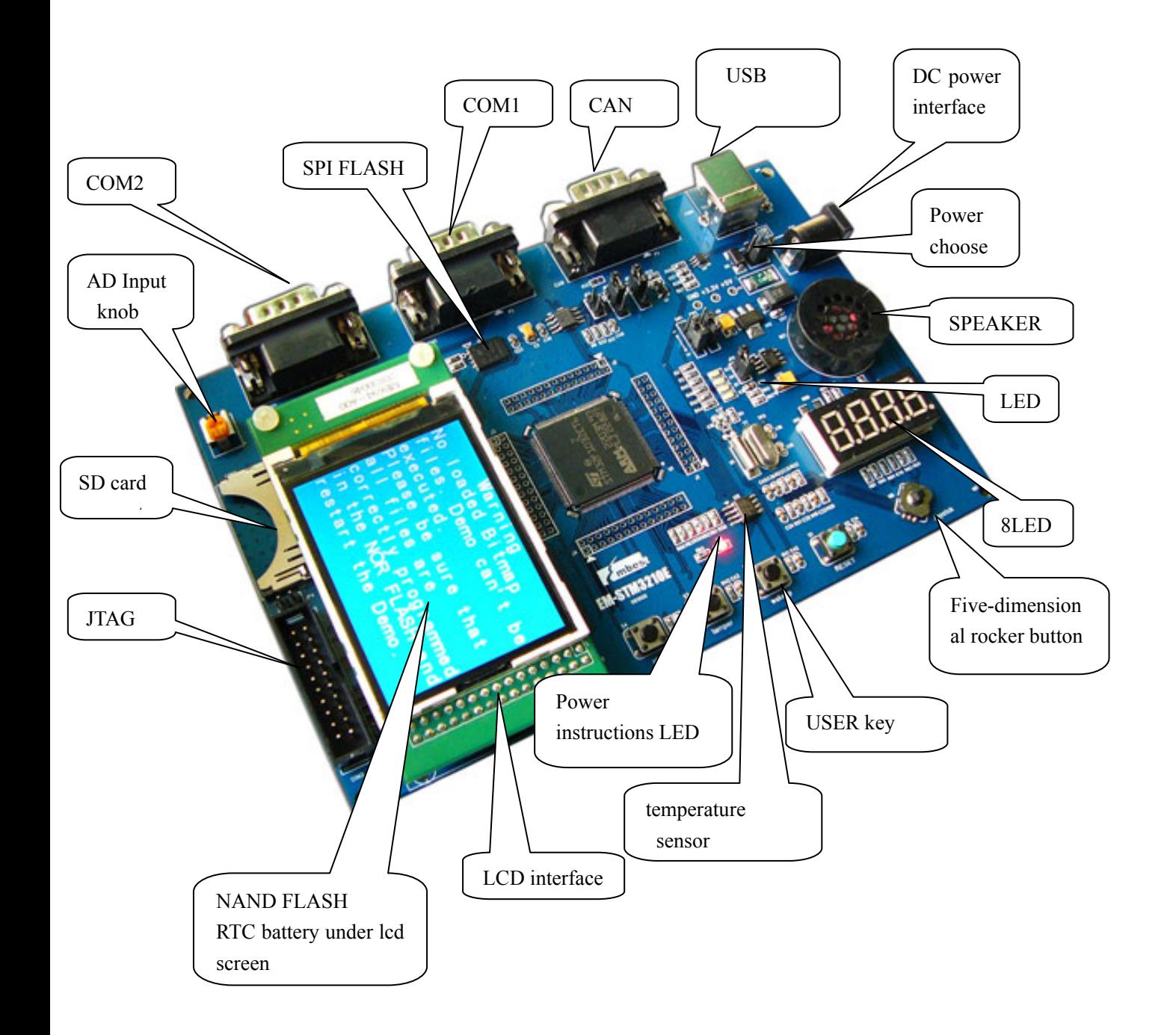

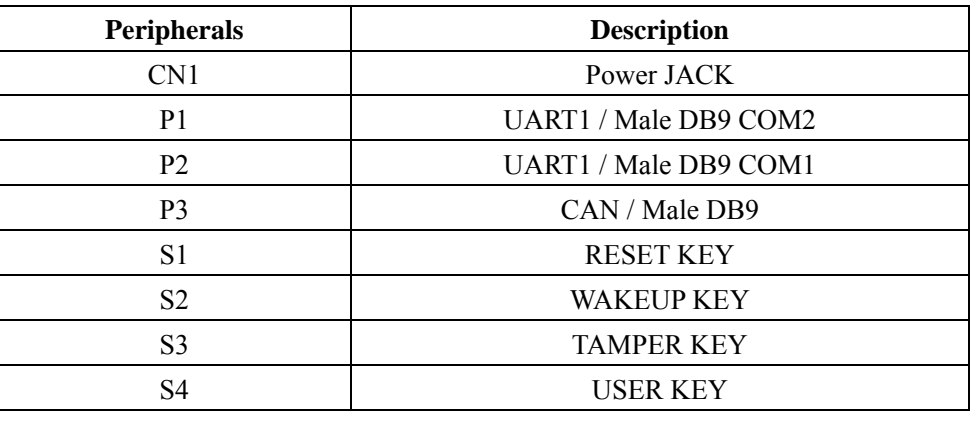

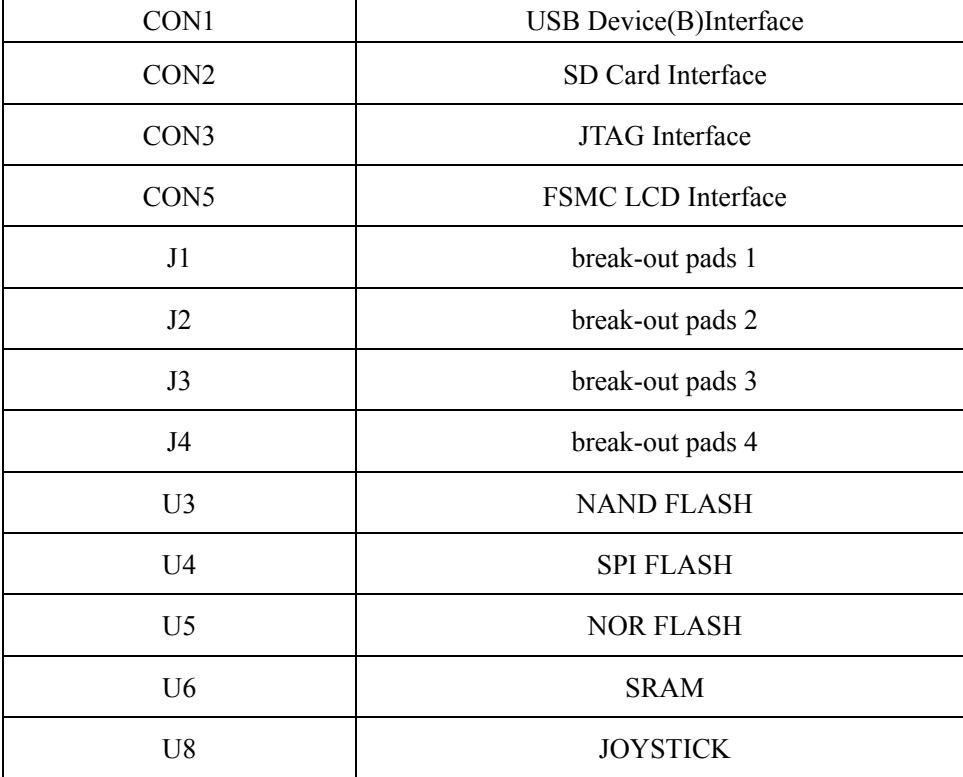

## 2.2 Jumper List

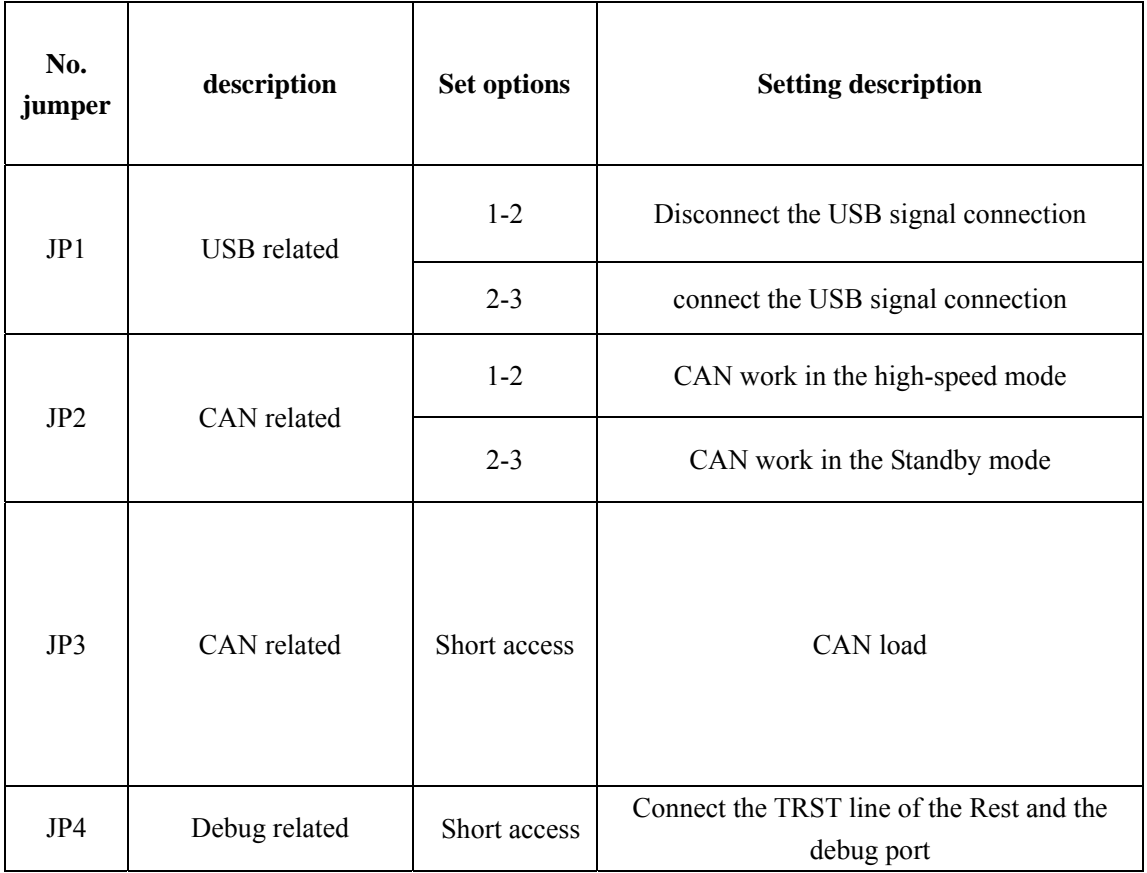

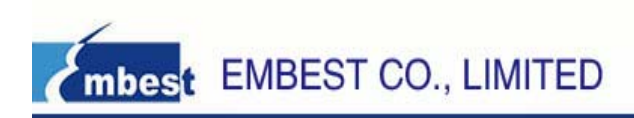

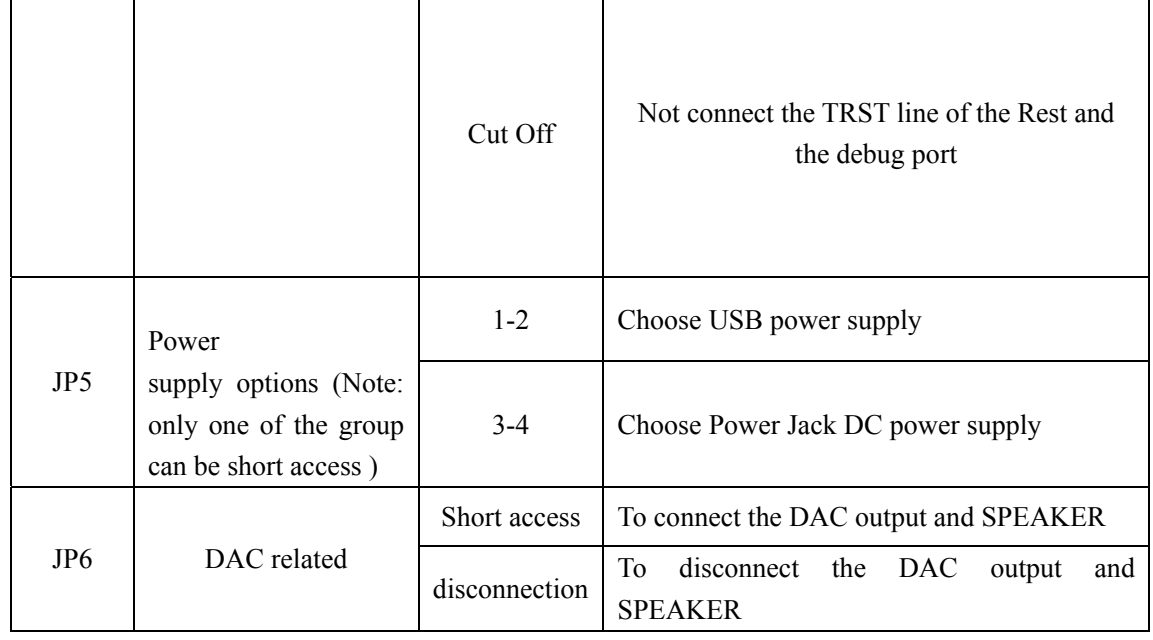

#### 2.3 Power

STM32F103ZE Board has two power supplies; you can choose one of the following ways to supply power through JP5:

(1) Through the motherboard power CN1 supply 5V DC.

(2) Through the motherboard USB port (CON1) supply power, the power current is less than 500mA.

The DC5V on the motherboard input (CN1) signal is negative, as follows:

The outside signal of DC5V input side (CN1) is negative, the inside is the opposite, please see the following figure:

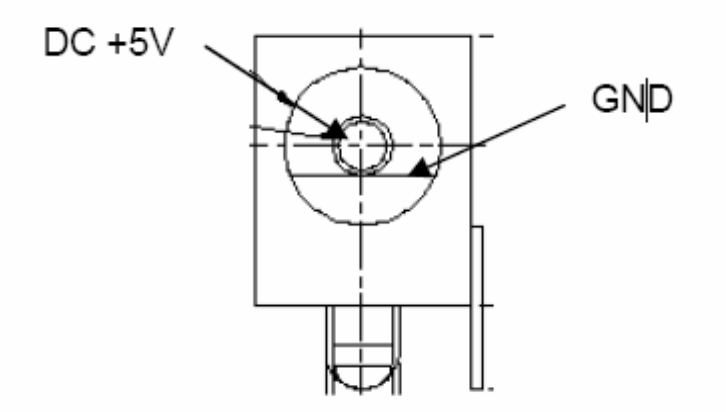

#### **2.4 Start selection**

STM32F103ZE Board can get started thought following three ways:

- **Start from the user's flash memory**
- $\blacksquare$  Start from the system memory
- Start from the embedded SRAM

Setting the sub-panel DIP switches (SW1 and SW2) to select the start-up mode

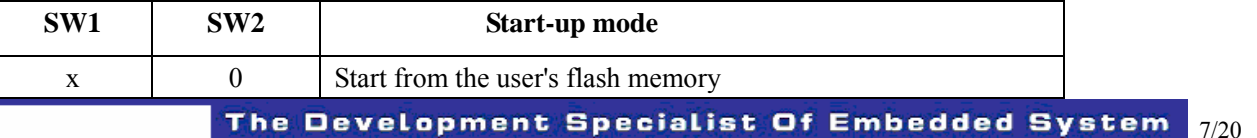

www.embedinfo.com/en

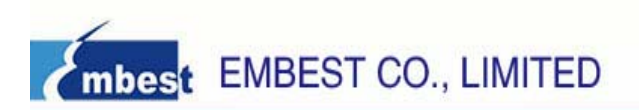

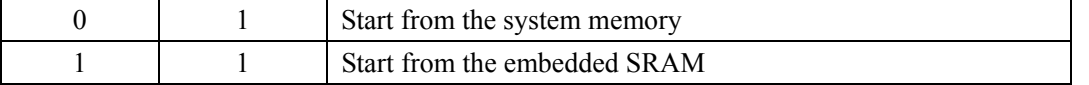

#### 2.5 Clock source

STM32F103ZE evaluation board has two clock sources:

- 32KHz as the RTC clock source
- $\blacksquare$  8MHz as the MCU clock source

## 2.6 Reset

STM32F103ZE evaluation board has two ways to reset:

- $\blacksquare$  Use the reset button (s1) on Evaluation Board
- If short connected JP4, then use the JTAG debug port to reset

## 2.7 Audio

STM32F103ZE Board can play audio files through external Speaker. The JP6 is used to control the connection between DAC output and the Speaker.

#### 2.8 Flash

STM32F103ZE evaluation board expanded 8MB of SPI flash. Through the SPI1 port, the chip election of this FLASH is controlled by PB2 port.

## 2.9 NAND Flash

STM32F103ZE evaluation board expanded 128MB of NAND Flash (For further details, see schematic).

## 2.10 NOR Flash

STM32F103ZE evaluation board expanded 2MB of NOR Flash (For further details, see schematic).

## **2.11 SRAM**

STM32F103ZE evaluation board expanded 128KB of SRAM (For further details, see schematic).

## 2.12 Serial port

STM32F103ZE evaluation board has two UART: UART1 (COM1) and UART2 (COM2). Two serial ports are connected to the public DB9 connector. UART2 is support to the RTS / CTS handshake signals.

UART2 RS232 : the signal definition of Male DB9 connector:

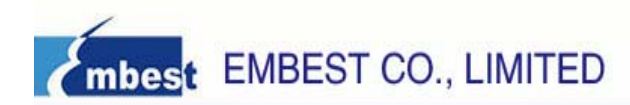

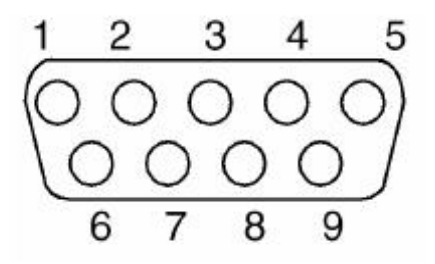

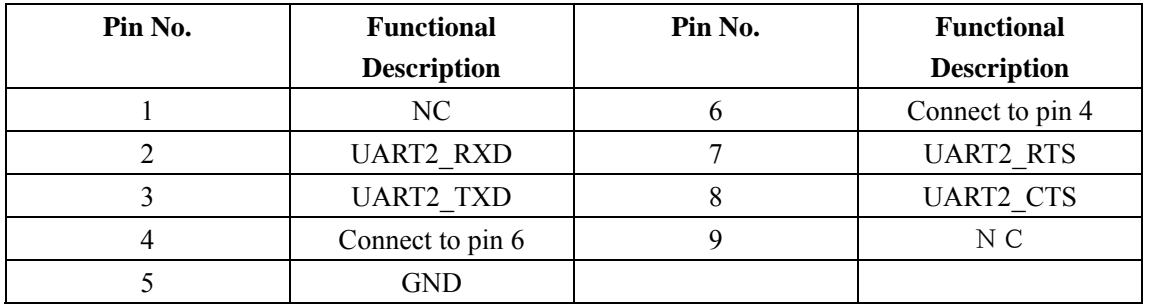

UART1 RS232 : the signal definition of public DB9 connector:

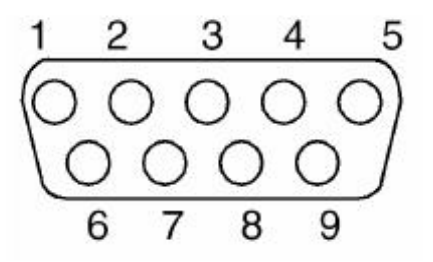

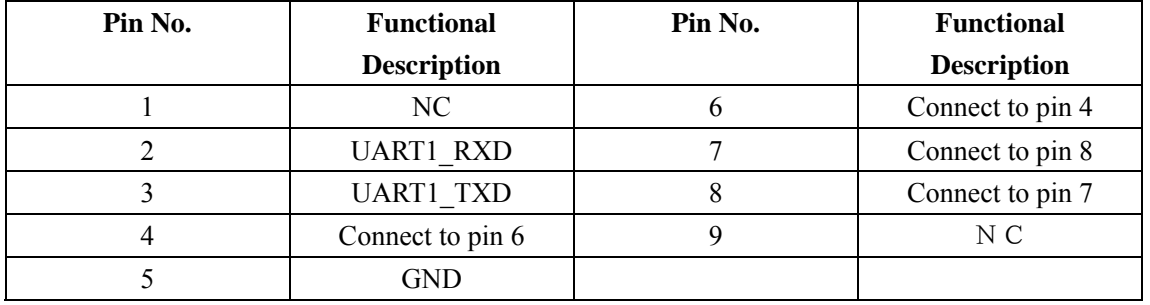

## 2.13 SD Card Interface

STM32F103ZE evaluation board integrates SD card interface, supports for read/write function of SD cards. Their connection signals are as follows.

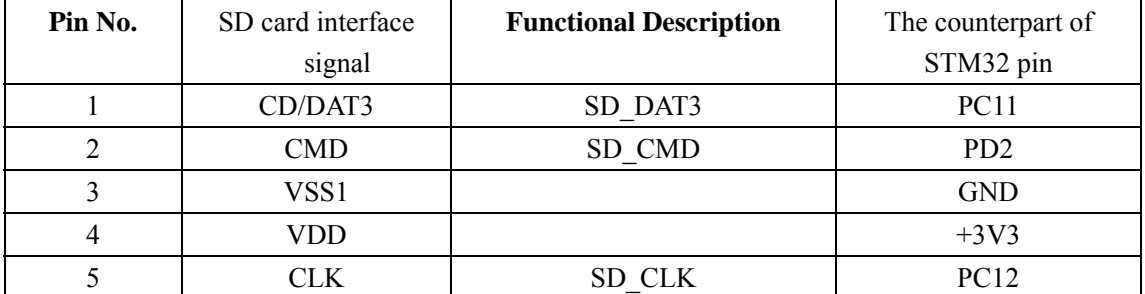

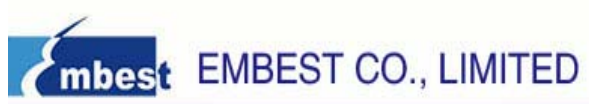

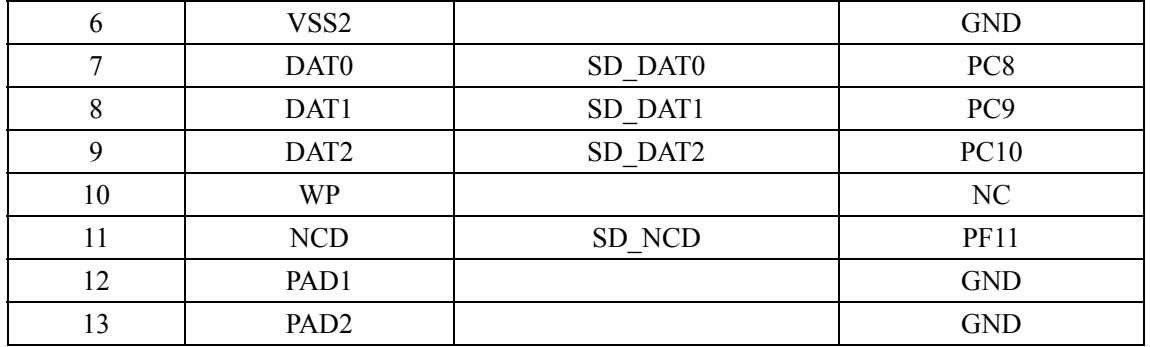

#### 2.14 CAN Interface

The STM32F103ZE board uses SN65HVD230 (U10) as CAN driver. CAN interface uses a DB9 connector, in which pin 2 provides CANL signal and pin 7 provides CANH signal. These pins connect to the driver chip of SN65HVD230 CAN

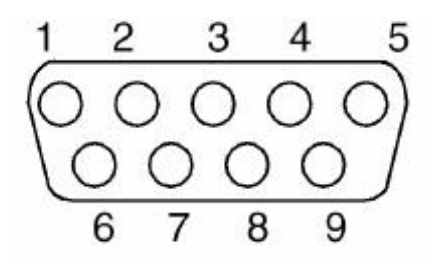

The definition of CAN DB9 connector:

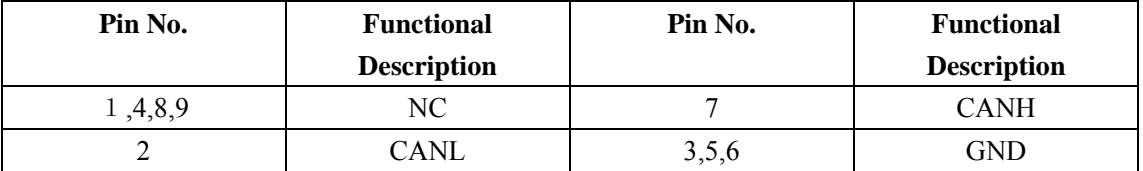

#### **2.15 Temperature Senior**

The STLM75M2E temperature sensors of I2C interface is connected to the I2C1 interface (at STM32F103ZE development board). Two separately N-channel enhanced MOS-FET is used for the levels conversion, making the different voltage devices can access to the same I2C bus.

#### **2.16 USB**

STM32F103ZE supports for USB2.0, through the USB B-type interface it can do the USB full-speed communication. Meanwhile, through this USB interface, we can provide 5V DC (500mA current limited) for the board.

#### 2.17 Debug Interface

STM32F103ZE evaluation board has two debug interfaces:

- CON3: the standard 20-pin JTAG debug interface;
- 7 pin (SWDIO), 9 pin (SWCLK) are used for SWD debug interface in CON3, and support the new ARM

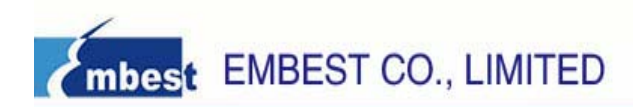

Cortex-M3 serial debug. The definition of JTAG debug interface as follows:

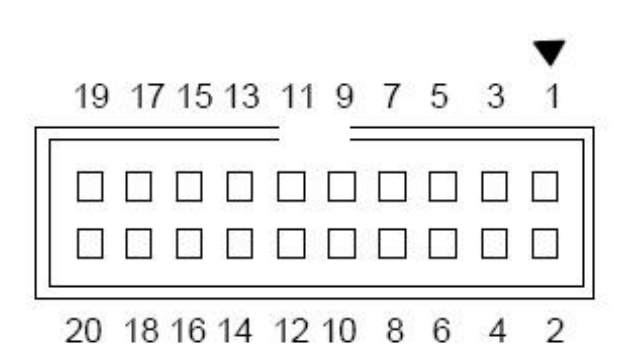

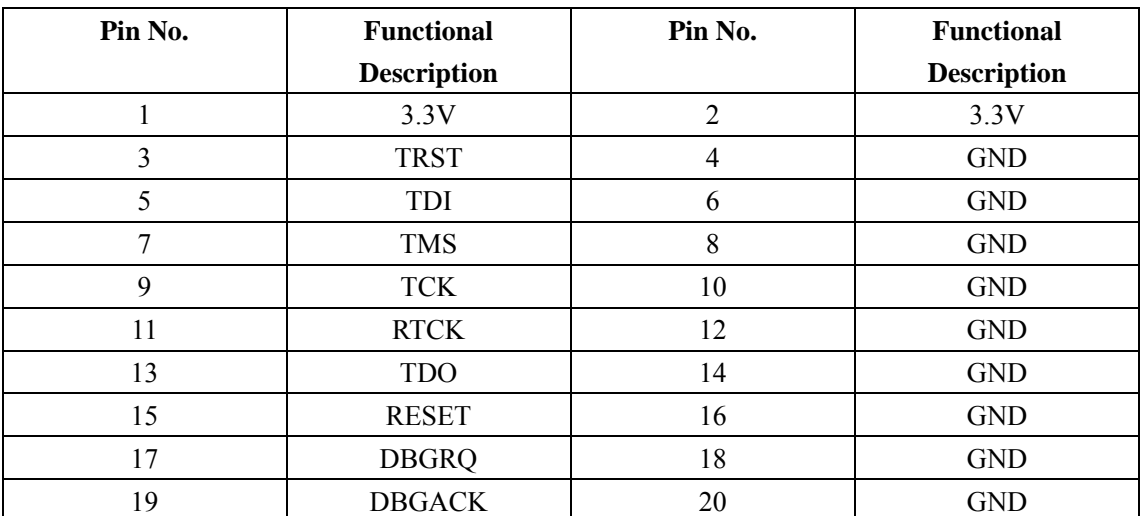

#### 2.18 LCD Interface

Color TFT LCD

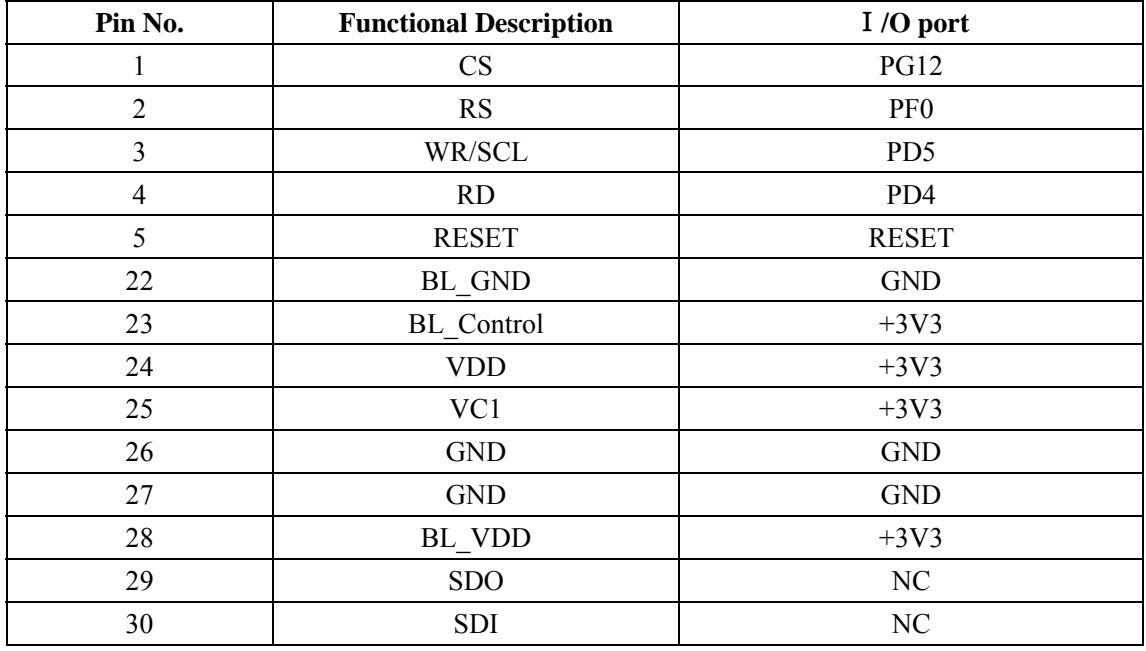

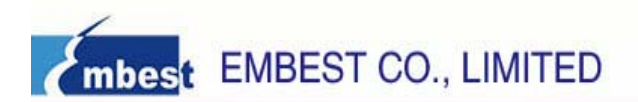

## **Chapter 3 Software development and relevant program**

#### examples

## 3.1 MDK introduction

RealView MDK Development Suite is the latest software development tool of ARM Limited Corporation for all kinds of Embedded Processors. It integrates the most advanced technology in this industry, including µVision3 IDE and RealView Compiler, RealView MDK supports ARM7, ARM9 and the latest Cortex-M3 Core Processor. It has a configuration wizard for startup code and integrates flash program module, powerful device simulation, performance analyzer and so on.

You can obtain MDK software from the CD released with STM32F103ZE Board, or you can download the latest version from Keil website www.keil.com. Double click the installation file setup.exe, finish Keil uVision3 installation under the guidance of the installation wizard. The installation interface as follows:

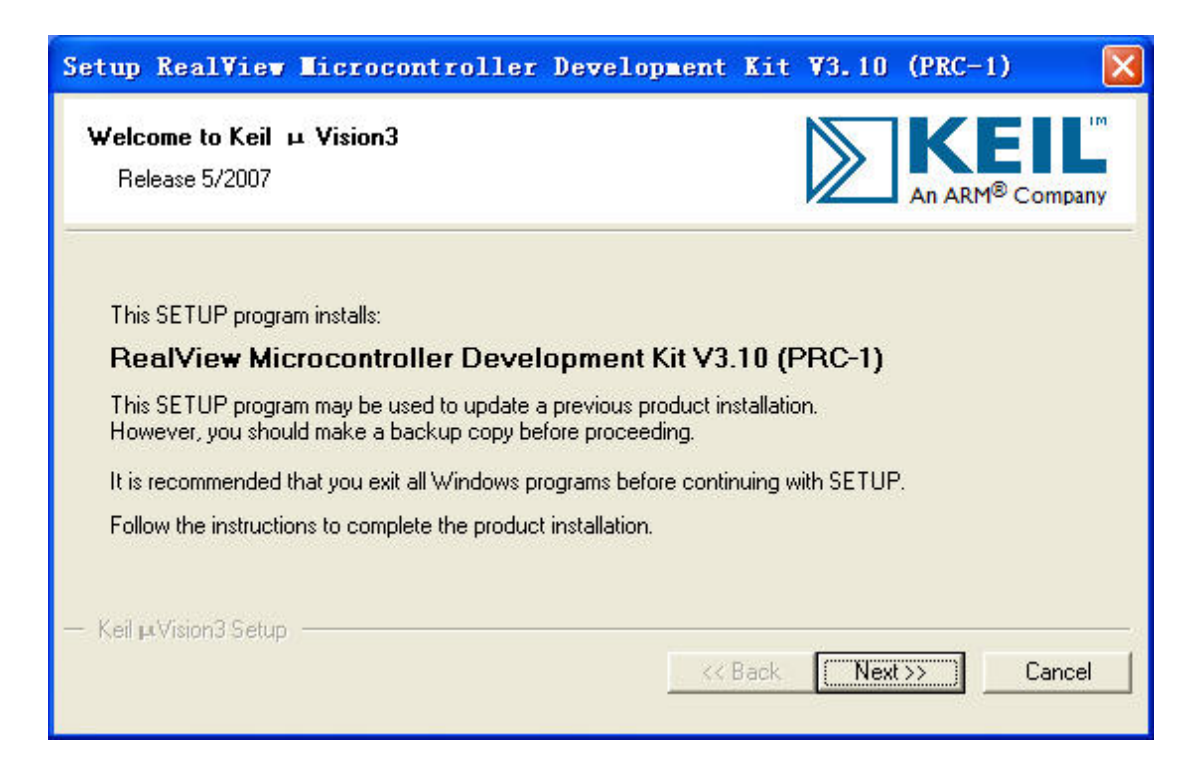

## **3.2 Example Introduction**

STM32F103ZE Evaluation Board has provided abundant examples; they can be compiled and run in Keil uVision3 directly.

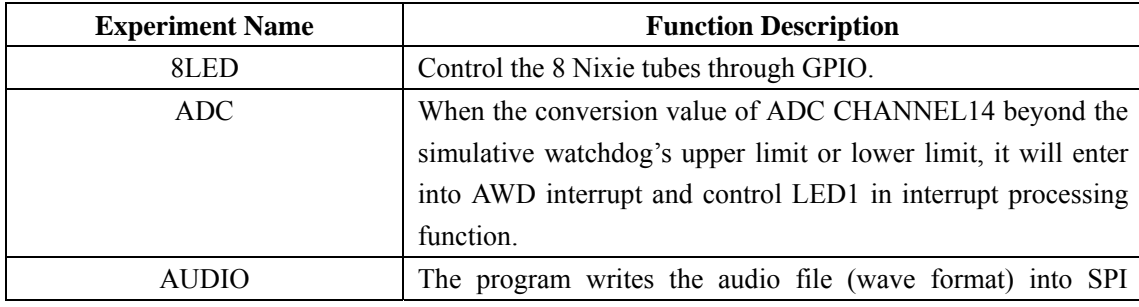

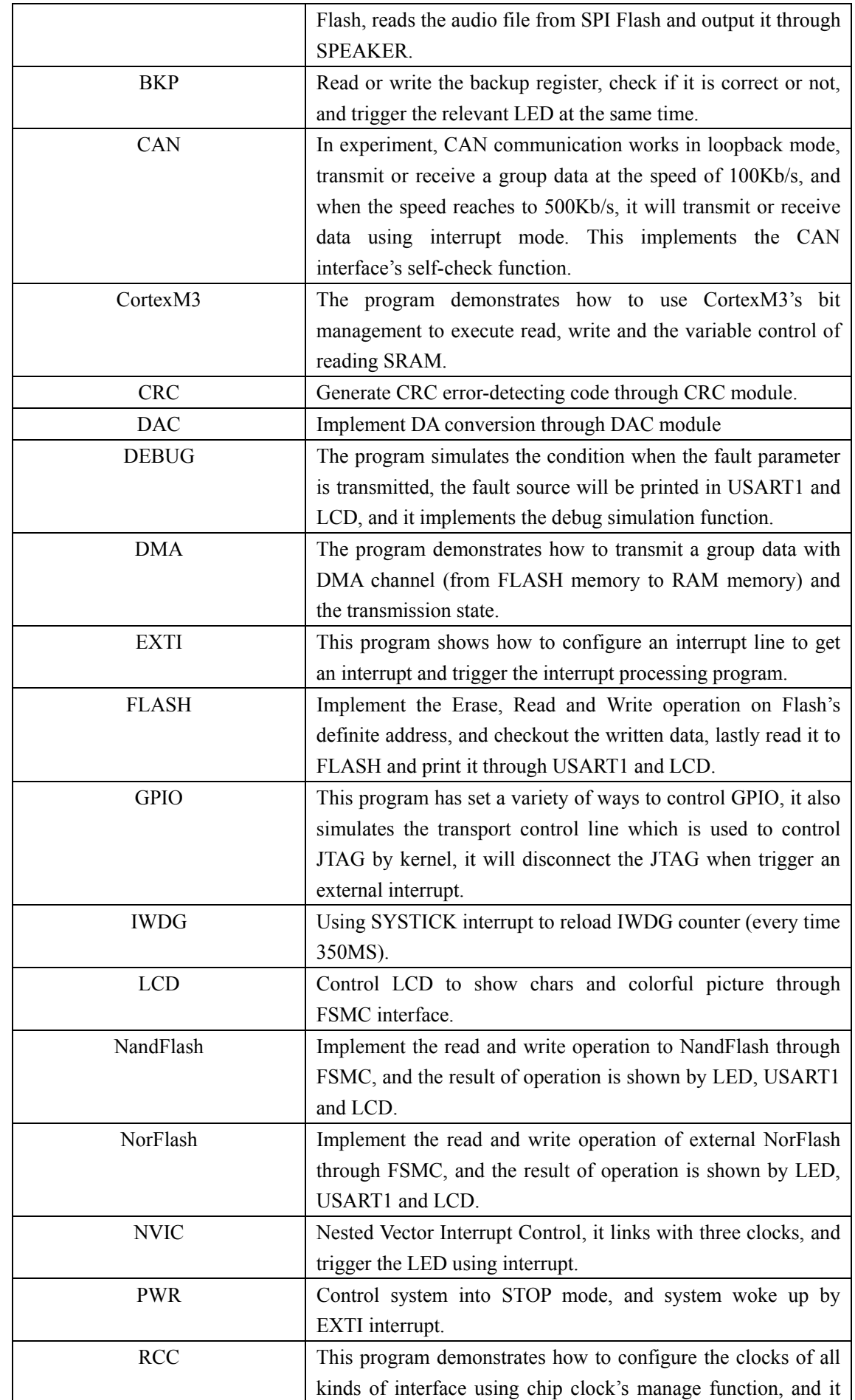

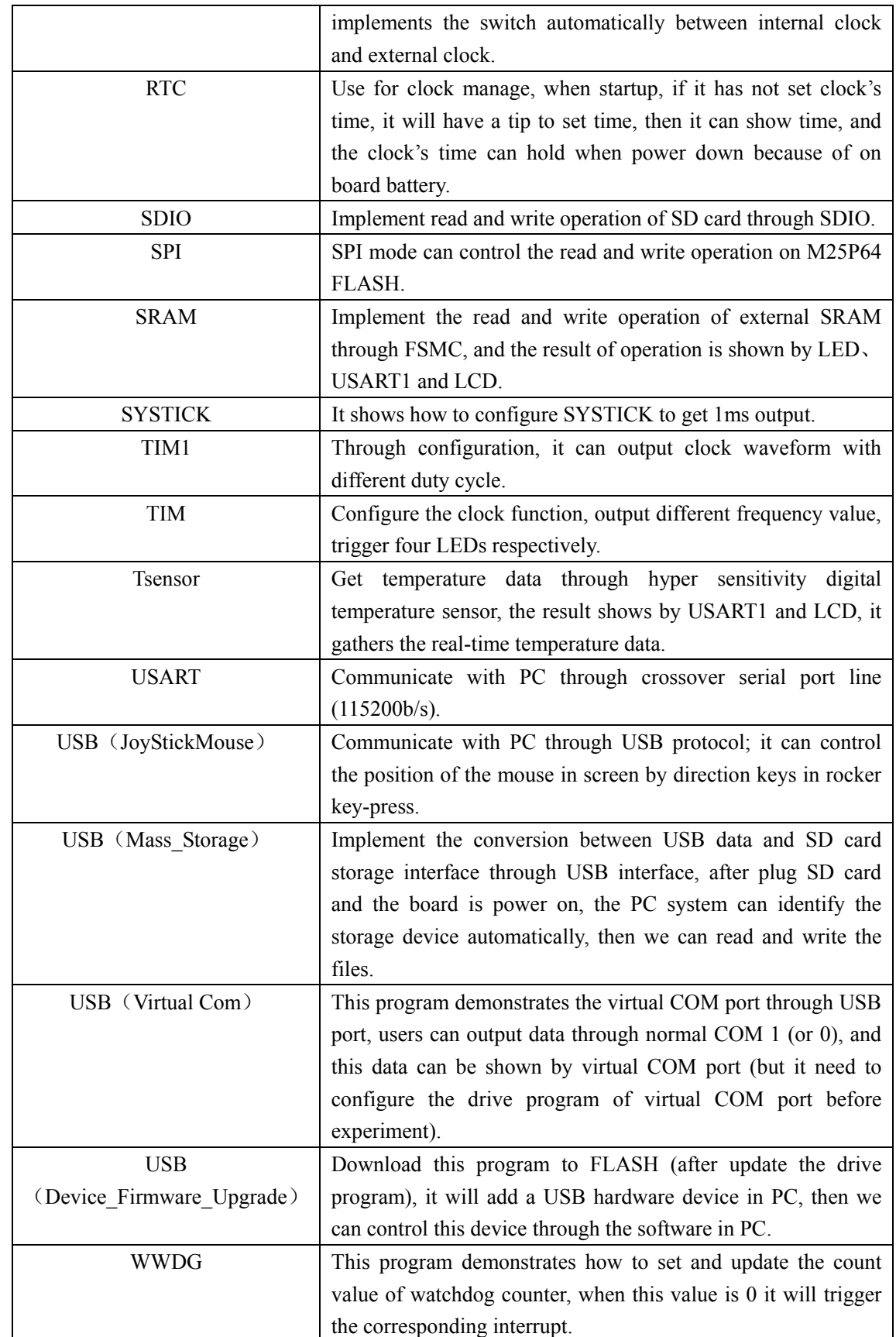

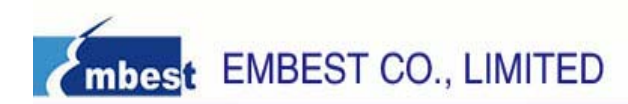

#### **3.3 Example Operation**

Operating sequence of one program (take the case of EXTI Test)

- 1. Open EXTI Test folder (There are 6 files: Project store project files, Inc- store head files, Src- store source files, Listing- store link files, Run In Flash- store compile files, Read Me- store document description), Enter into Project folder, double-click EXTI.Uv2 project file, then will open this project file.
- 2. This project file includes StartUp (storage area of startup codes), Application File (storage area of main source program codes). Common File (source program's files library). ReadMe (the program's document description) folders.
- 3. Link the power line and emulator line (between ULINK2 and JTAG)
- 4. Click Flash/Download to download the program: as follows:

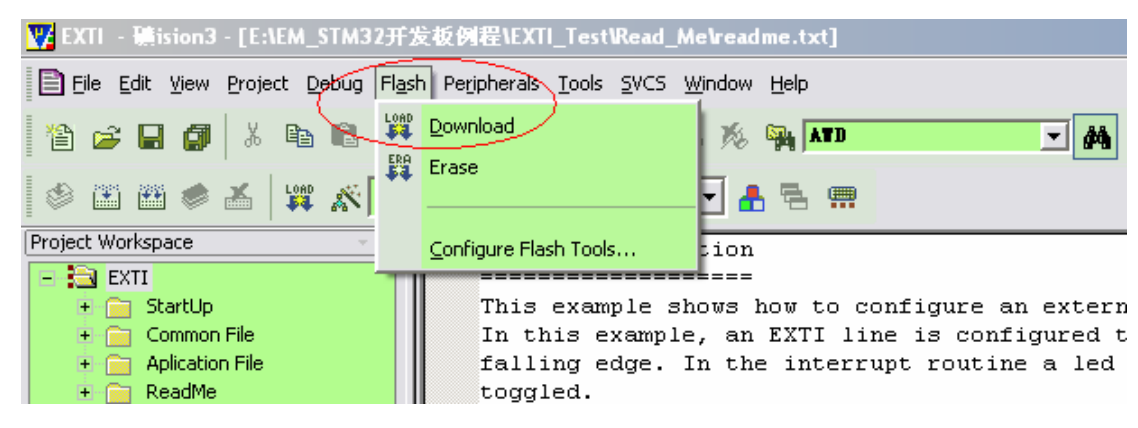

Or click this shortcut icon:

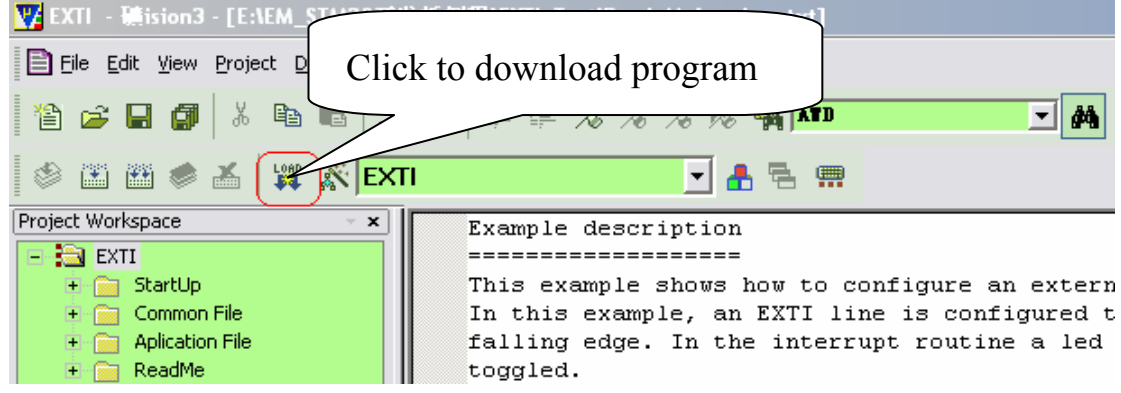

5. After download, execute Debug/Start/Stop Debug Session(Ctrl+F5) to have a debug, as follows:

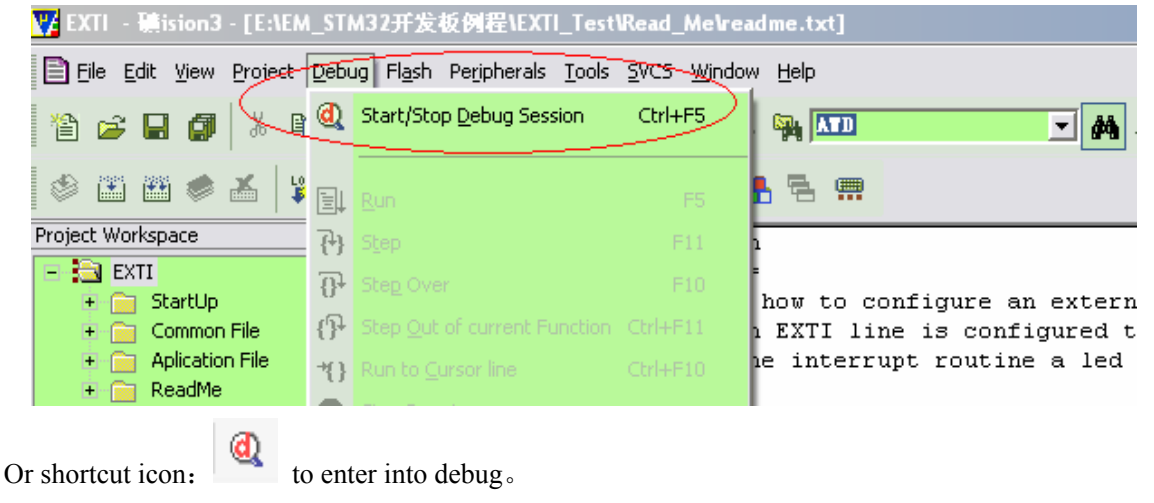

After click, the main displaying area will show assembly code, if you want to see source codes, you can

right click mouse before Step, choose "Show Source Code for current Address". As follows:

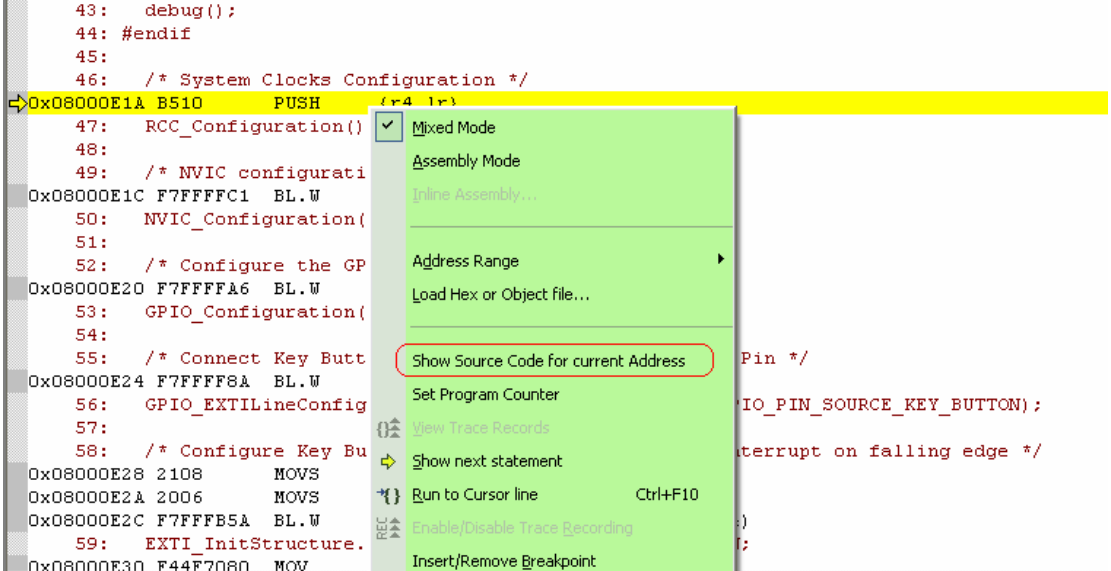

There will show source codes.

6. We can make use of the shortcut debug icon in window execute the Debug process, the icon as follows:

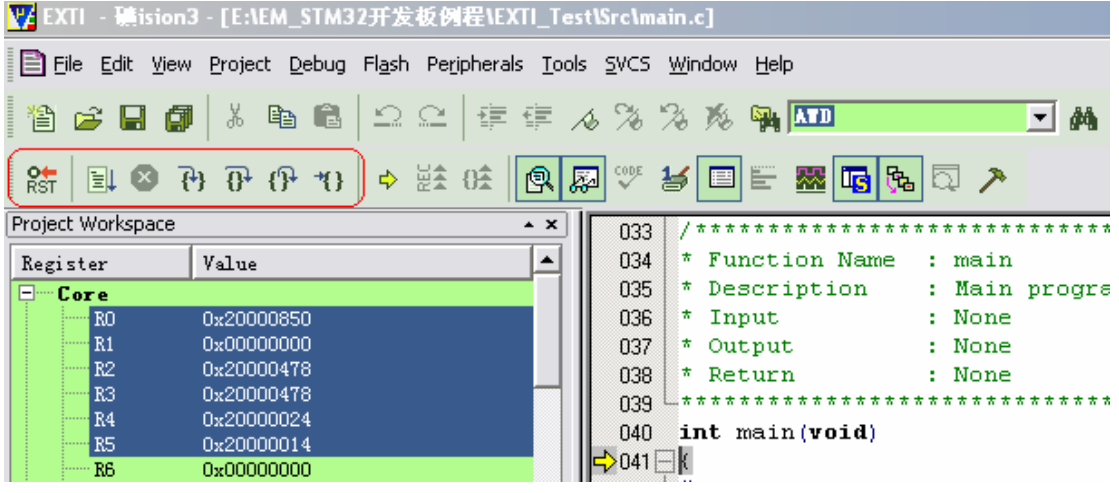

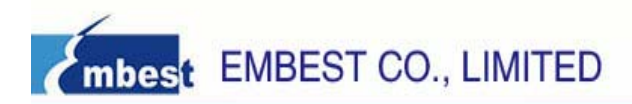

## Appendix A: The IO Distribution of STM32F103ZE

## **Evaluation Board**

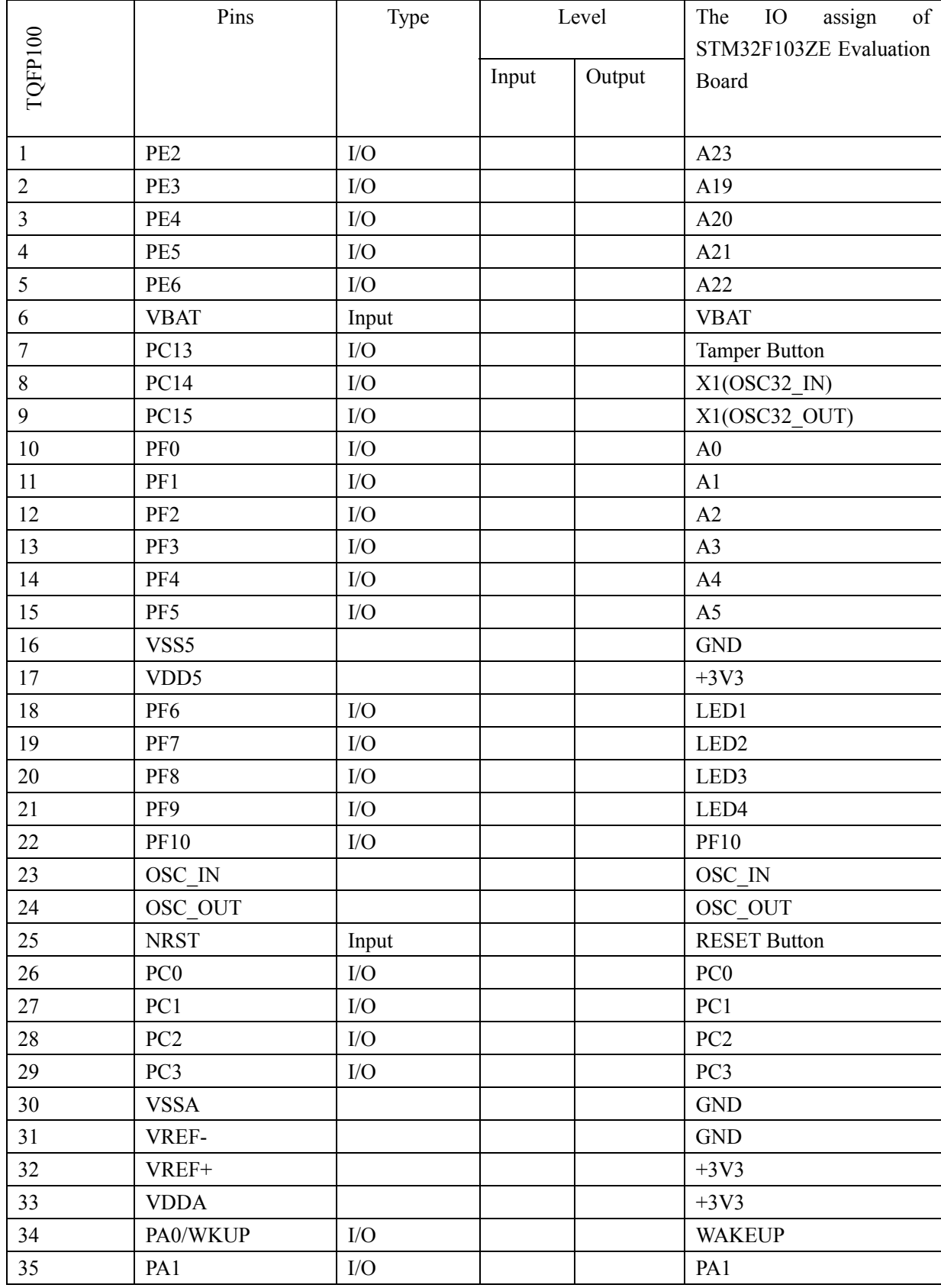

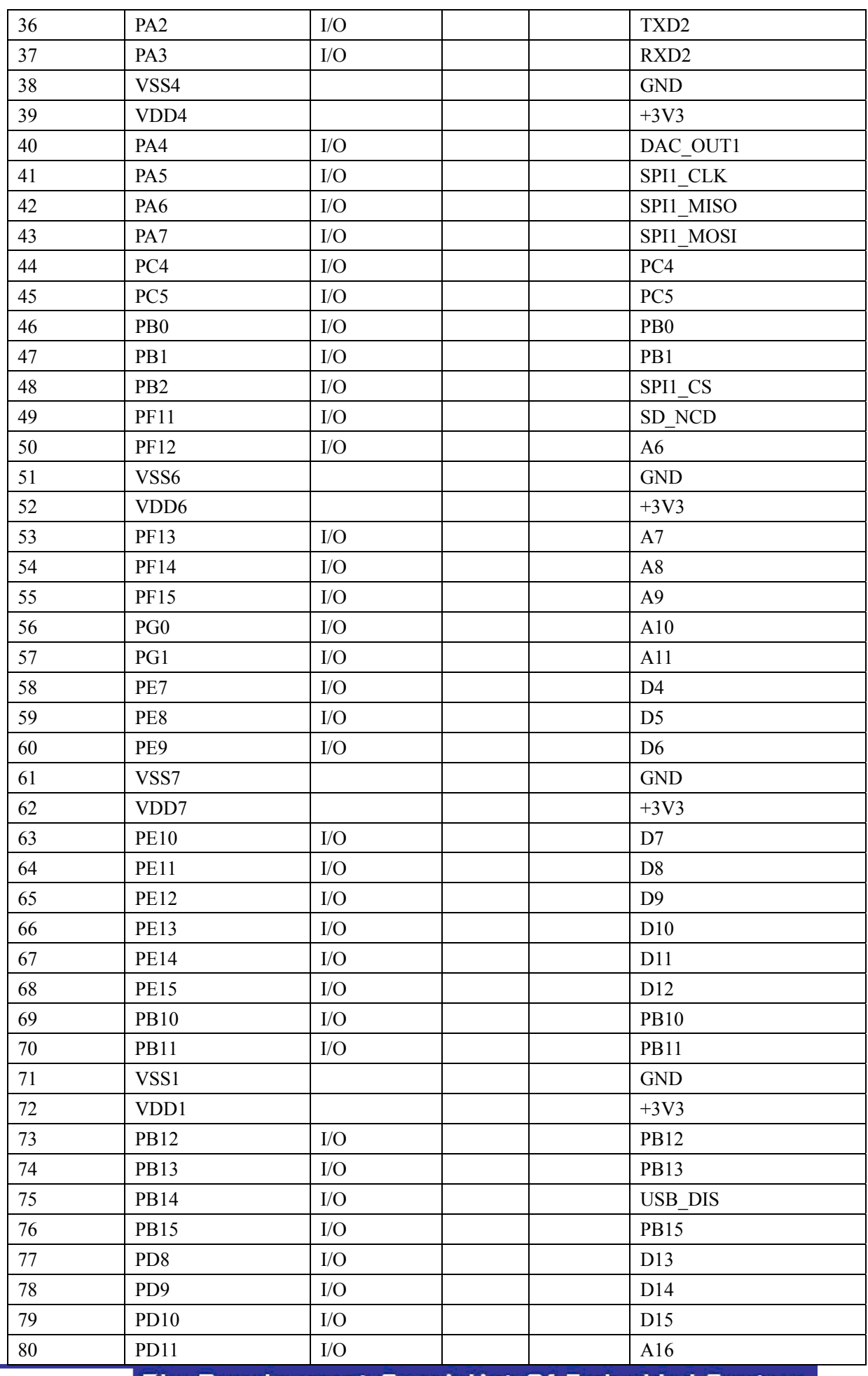

The Development Specialist Of Embedded System 18/20

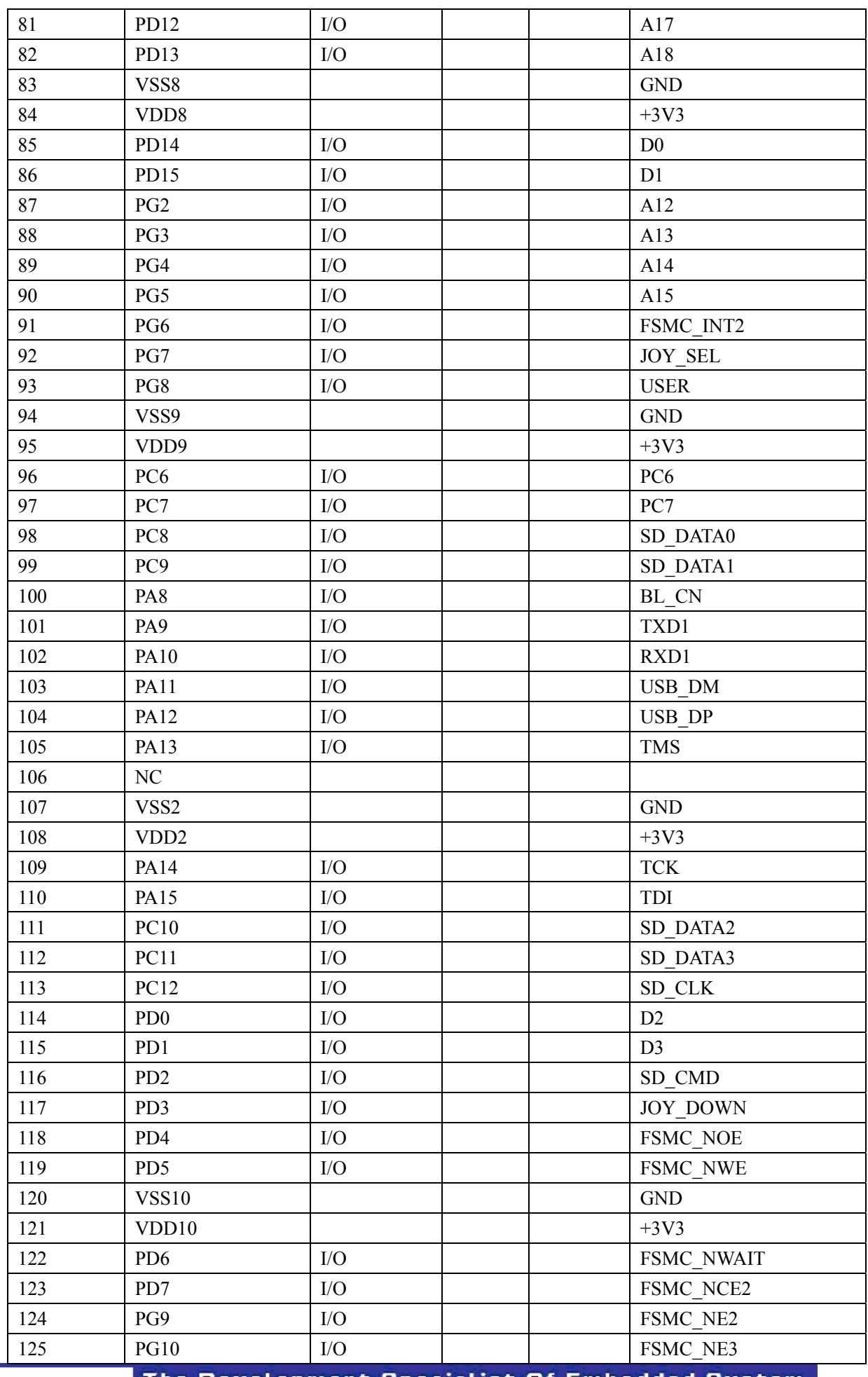

The Development Specialist Of Embedded System 19/20

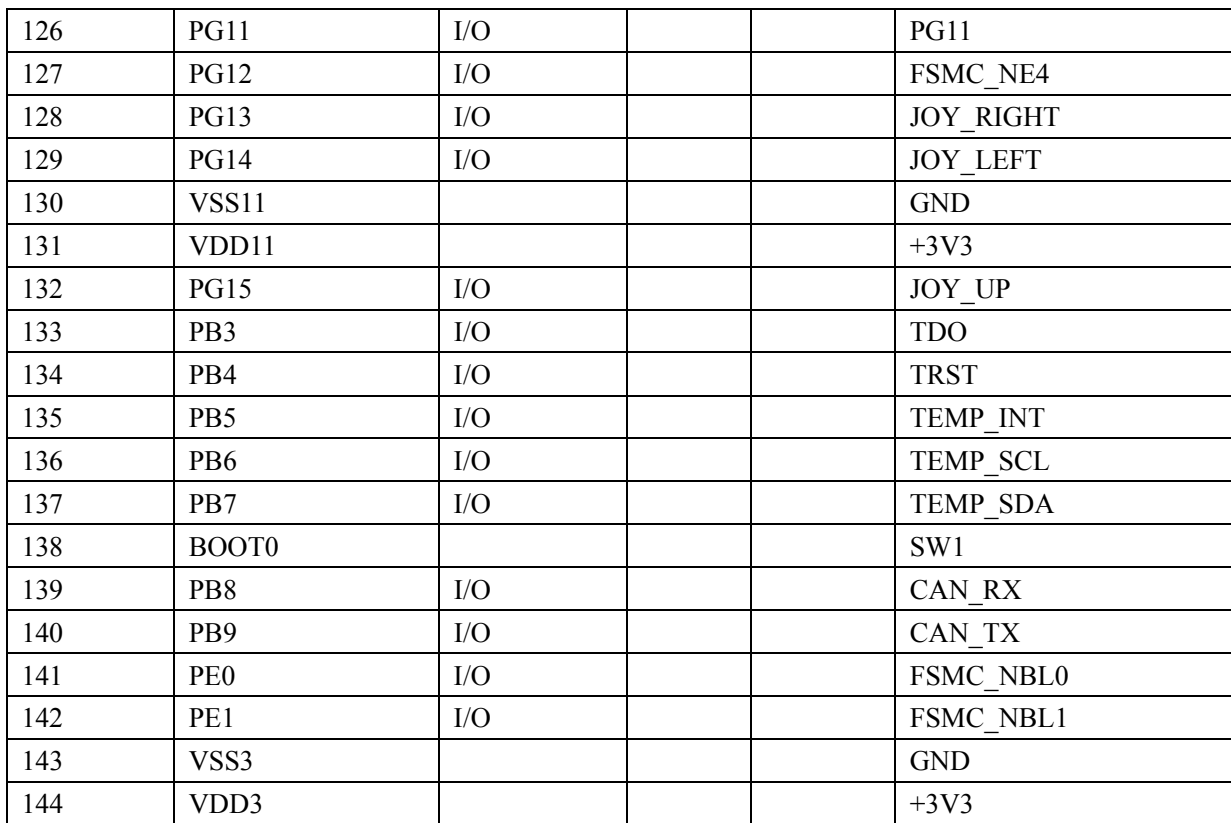

## **X-ON Electronics**

Largest Supplier of Electrical and Electronic Components

*Click to view similar products for* [Embest](https://www.x-on.com.au/manufacturer/Embest) *manufacturer:*

Other Similar products are found below :

[CAM8000-D MODULE](https://www.x-on.com.au/MPN/Embest/CAM8000DMODULE) [SBC8118 WITH 4.3"LCD](https://www.x-on.com.au/MPN/Embest/SBC8118WITH43LCD) [VGA8000 MODULE](https://www.x-on.com.au/MPN/Embest/VGA8000MODULE) [DEVKIT8500D WITHOUT LCD](https://www.x-on.com.au/MPN/Embest/DEVKIT8500DWITHOUTLCD) [MARS BOARD WITH 9.7"LCD](https://www.x-on.com.au/MPN/Embest/MARSBOARDWITH97LCD_1) [COLINKEX](https://www.x-on.com.au/MPN/Embest/COLINKEX) [MINI6245 PROCESSOR CARD](https://www.x-on.com.au/MPN/Embest/MINI6245PROCESSORCARD) [EMBEDDED PI](https://www.x-on.com.au/MPN/Embest/EMBEDDEDPI) [EVK-PH8800](https://www.x-on.com.au/MPN/Embest/EVKPH8800) [AMG8832EK](https://www.x-on.com.au/MPN/Embest/AMG8832EK) [MBC-SAM9G25](https://www.x-on.com.au/MPN/Embest/MBCSAM9G25) [SBC8600B WITH 7"LCD](https://www.x-on.com.au/MPN/Embest/SBC8600BWITH7LCD) [CAM8200-U MODULE](https://www.x-on.com.au/MPN/Embest/CAM8200UMODULE) [SBC-EC8800](https://www.x-on.com.au/MPN/Embest/SBCEC8800) [1401148](https://www.x-on.com.au/MPN/Embest/1401148)